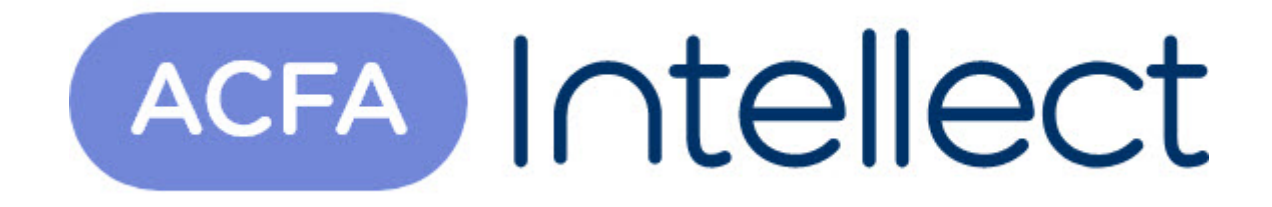

# Руководство по настройке и работе с модулем интеграции DSC

ACFA-Интеллект

Обновлено 05/13/2024

# Table of Contents

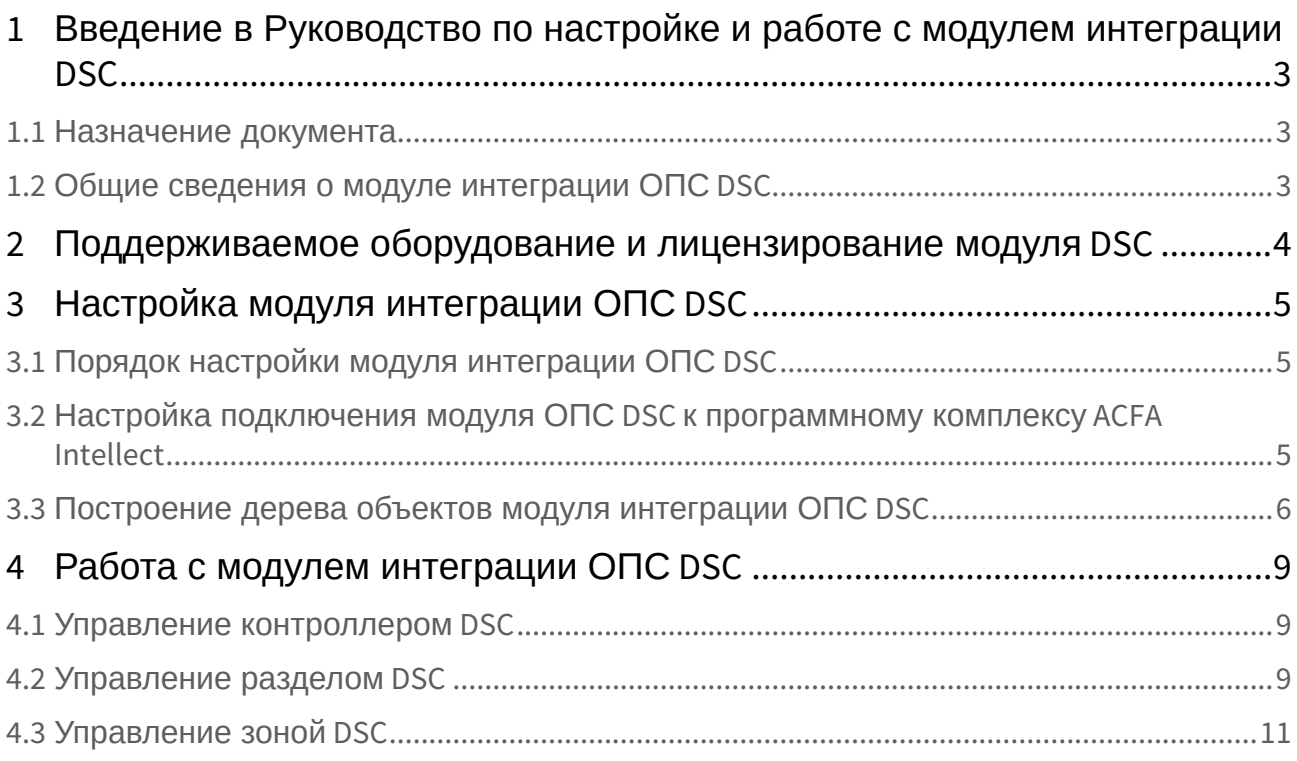

## <span id="page-2-0"></span>1 Введение в Руководство по настройке и работе с модулем интеграции DSC

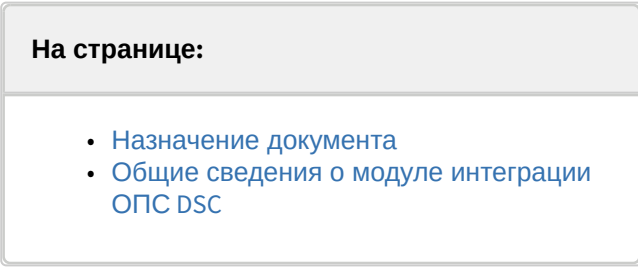

#### <span id="page-2-1"></span>1.1 Назначение документа

Документ *Руководство по настройке и работе с модулем интеграции контроллера ОПС DSC* является справочно-информационным пособием и предназначен для специалистов по настройке и операторов модуля *ОПС DSC*. Данный модуль работает в составе подсистемы охранно-пожарной сигнализации, реализованной на базе программного комплекса *ACFA Intellect*.

В данном Руководстве представлены следующие материалы:

- 1. общие сведения о модуле интеграции *ОПС DSC*;
- 2. настройка модуля интеграции *ОПС DSC*;
- 3. работа с модулем интеграции *ОПС DSC*.

#### <span id="page-2-2"></span>1.2 Общие сведения о модуле интеграции ОПС DSC

Модуль интеграции *ОПС DSC* является компонентом *ОПС*, реализованной на базе ПК *ACFA Intellect*, и предназначен для обработки информации, поступающей от контроллера DSC (производитель DSC);

#### **Примечание.**

Подробные сведения о контроллере *DSC PC-1864* приведены в руководстве по эксплуатации данного устройства*.*

Перед началом работы с модулем интеграции *ОПС DSC* необходимо установить контроллер на охраняемый объект и сконфигурировать его с помощью клавиатуры или в программном обеспечении производителя *DLS 5*.

# <span id="page-3-0"></span>2 Поддерживаемое оборудование и лицензирование модуля DSC

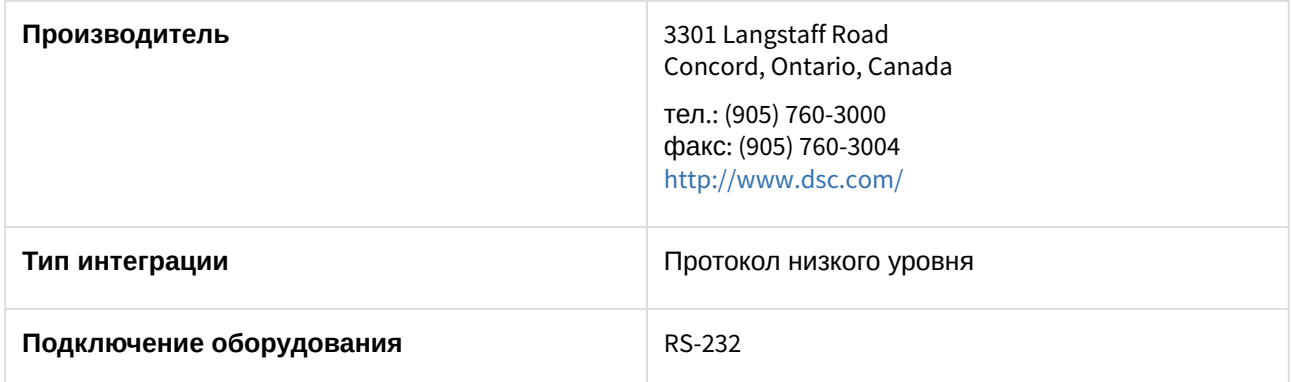

#### **Поддерживаемое оборудование**

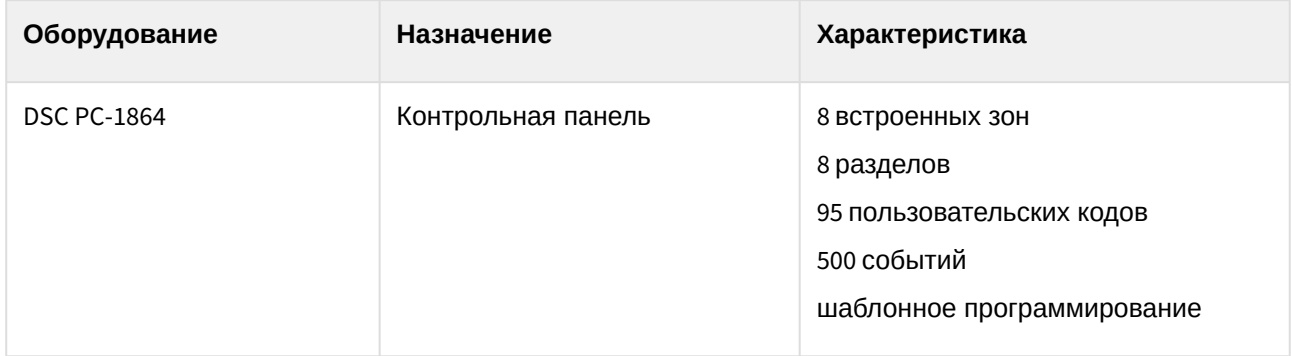

#### **Лицензирование модуля**

За 1 контроллер, 8 разделов и 512 зон.

# <span id="page-4-0"></span>3 Настройка модуля интеграции ОПС DSC

### <span id="page-4-1"></span>3.1 Порядок настройки модуля интеграции ОПС DSC

Настройка модуля интеграции *ОПС DSC* производится в следующей последовательности:

- 1. [Настройка подключения модуля](#page-4-2) *ОПС DSC* к программному комплексу *ACFA-Интеллект*.
- 2. [Построение дерева объектов модуля интеграции](#page-5-0) *ОПС DSC*.

## <span id="page-4-2"></span>3.2 Настройка подключения модуля ОПС DSC к программному комплексу ACFA Intellect

Настройка подключения модуля *ОПС DSC* к программному комплексу *ACFA Intellect* осуществляется следующим образом:

1. Создать на базе объекта **Компьютер** на вкладке **Оборудование** диалогового окна **Настройка системы** объект **Контроллер DSC PC-1864**.

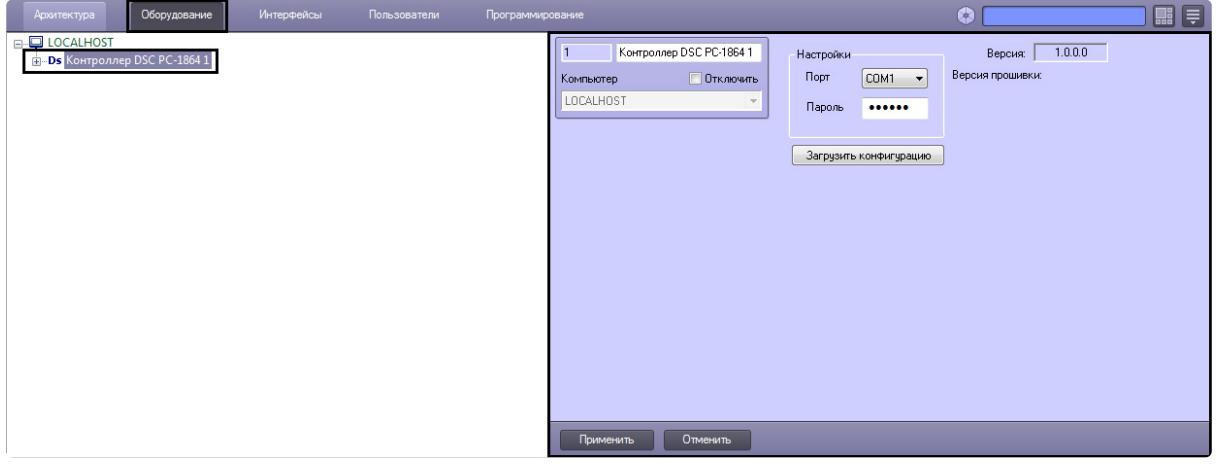

2. На панели настроек объекта **Контроллер DSC PC-1864** задать параметры подключения:

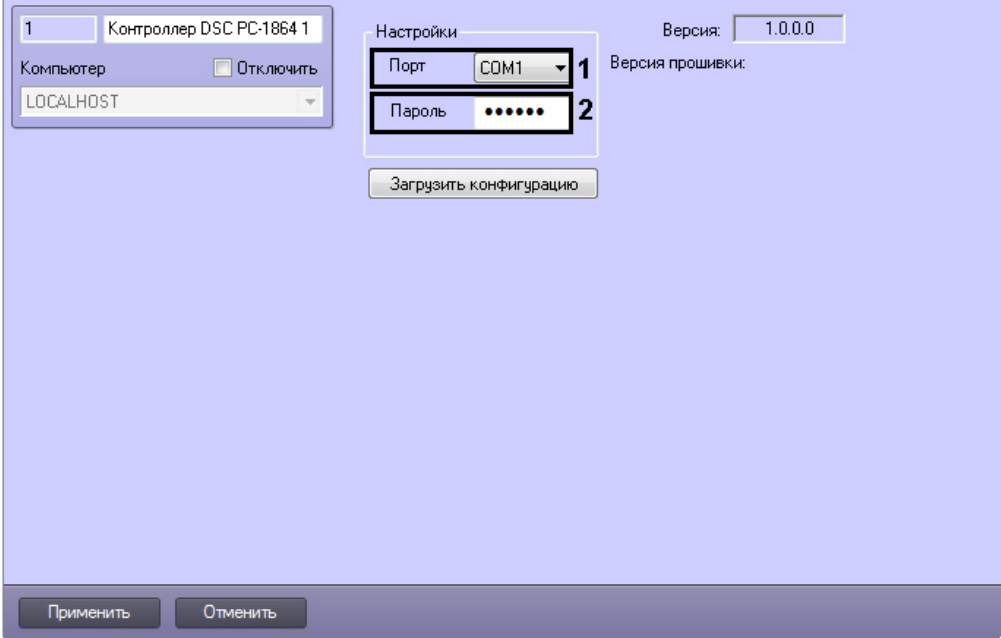

- a. Из раскрывающегося списка **Порт** выбрать номер порта подключения к Серверу *ACFA Intellect* (**1**).
- b. В поле **Пароль** ввести пароль для связи контроллера и программного комплекса *ACFA Intellect* (**2**). Пароль задается при конфигурировании контроллера.
- 3. Нажать кнопку **Применить**.

Настройка подключения модуля *ОПС DSC* к программному комплексу *ACFA Intellect* завершена.

### <span id="page-5-0"></span>3.3 Построение дерева объектов модуля интеграции ОПС DSC

Для построения дерева объектов модуля интеграции *ОПС DSC* необходимо:

- Контроллер DSC PC-1864 1 Версия:  $1.0.0.0$  $\overline{1}$ Настройки Версия прошивки: **Отключить** Порт Компьютер COM1  $\ddot{\phantom{1}}$ LOCALHOST Пароль ...... Загрузить конфигурацию Применить Отменить
- 1. Перейти на панель настроек объекта **Контроллер DSC PC-1864**.

2. Нажать кнопку **Загрузить конфигурацию**. В открывшемся окне выбрать .xml файл, соответствующий нужной конфигурации и нажать кнопку **Открыть**. Файл с конфигурацией создается в программном обеспечении производителя *DLS 5* на вкладке **Зоны** при нажатии кнопки **Экспорт** (см. справочную документацию производителя).

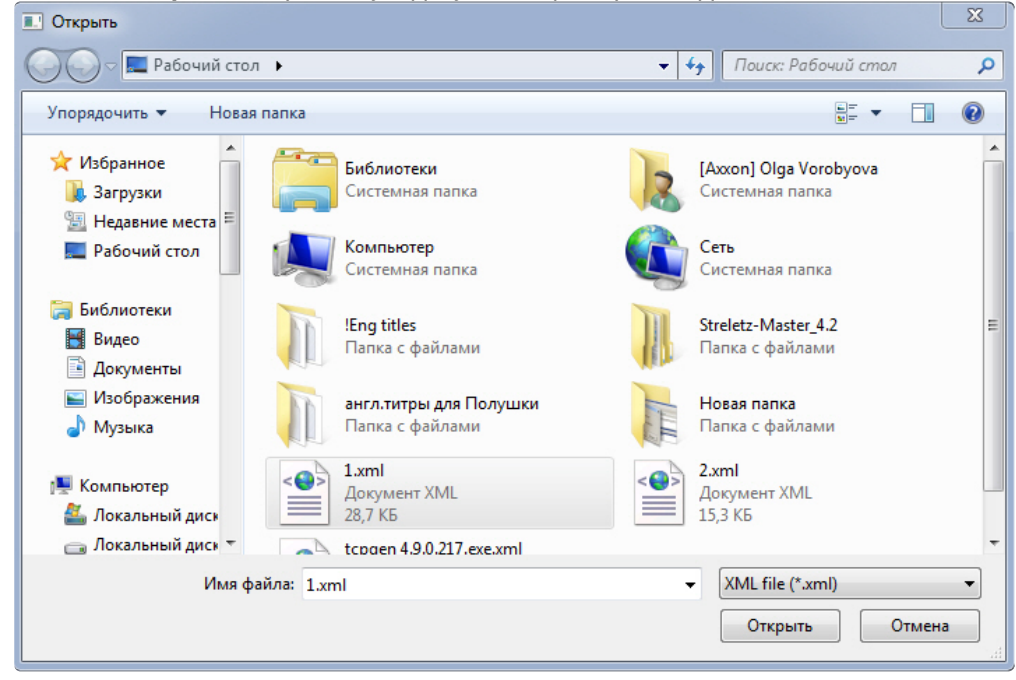

В результате будет построено дерево объектов модуля интеграции *ОПС DSC*.

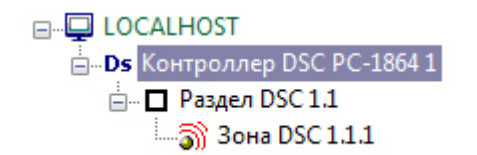

Для корректной инициализации раздела или зоны необходимо указать верный адрес на панели настроек соответствующего объекта.

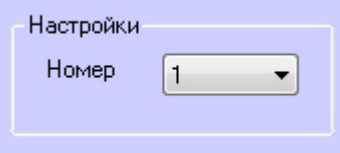

**Примечание.**

В модуле интеграции *ОПС DSC* возможно создать до 8 объектов **Раздел** и до 64 объектов **Зона**.

## <span id="page-8-0"></span>4 Работа с модулем интеграции ОПС DSC

Для работы с модулем интеграции ОПС DSC в ПК *ACFA Intellect* используются следующие интерфейсные объекты:

- 1. **Карта**.
- 2. **Протокол событий**.

Сведения по настройке интерфейсных объектов **Протокол Событий** и **Карта** приведены в документе ПК Интеллект. [Руководство Администратора](https://docs.itvgroup.ru/confluence/pages/viewpage.action?pageId=136938089).

[Работа с интерфейсными объектами](https://docs.itvgroup.ru/confluence/pages/viewpage.action?pageId=136937896) **Протокол Событий** и **Карта** подробно описана в документе ПК Интеллект. Руководство Оператора.

#### <span id="page-8-1"></span>4.1 Управление контроллером DSC

Управление контроллером *DSC* осуществляется в интерактивном окне **Карта** с использованием функционального меню объекта **Контроллер DSC PC-1864**.

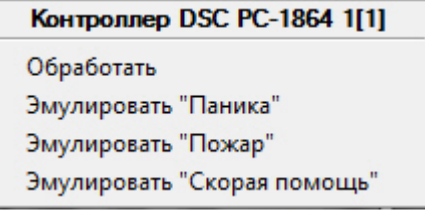

Описание команд функционального меню данного объекта приведено в таблице.

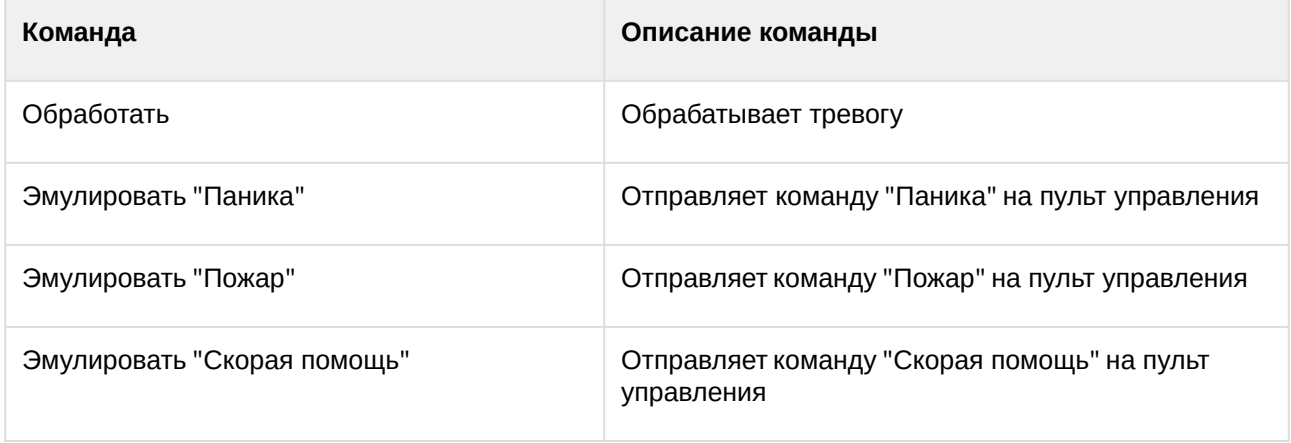

### <span id="page-8-2"></span>4.2 Управление разделом DSC

Управление разделом *DSC* осуществляется в интерактивном окне **Карта** с использованием функционального меню объекта **Раздел DSC**.

#### Раздел DSC 1.1[1.1]

Включить режим "Ушел" Выполнить команду 4 Выполнить команду 3 Выполнить команду 2 Выполнить команду 1 Выключить задержку на вход Взять на охрану Включить режим "Дома" Снять с охраны Обработать

Описание команд функционального меню данного объекта приведено в таблице.

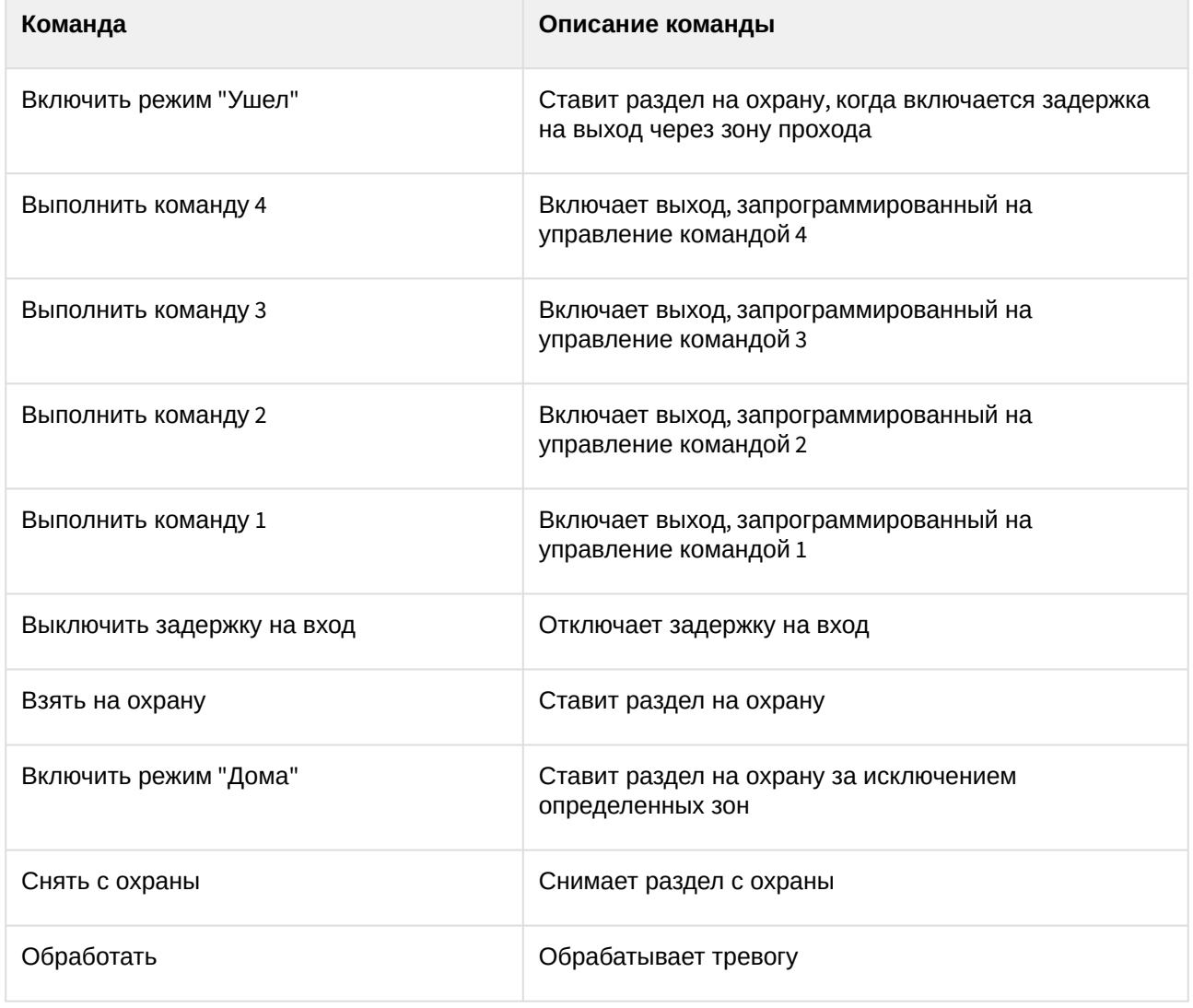

## <span id="page-10-0"></span>4.3 Управление зоной DSC

Управление зоной *DSC* осуществляется в интерактивном окне **Карта** с использованием функционального меню объекта **Зона DSC**.

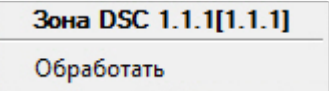

Функциональное меню данного объекта позволяет обрабатывать тревогу при помощи команды **Обработать**.